## SKILLS@LIBRARY<br>THE UNIVERSITY LIBRARY

## **GETTING STARTED WITH EBSCO DATABASES:**

### SOCIAL WORK ABSTRACTS AND **CINAHL**

### **Contents**

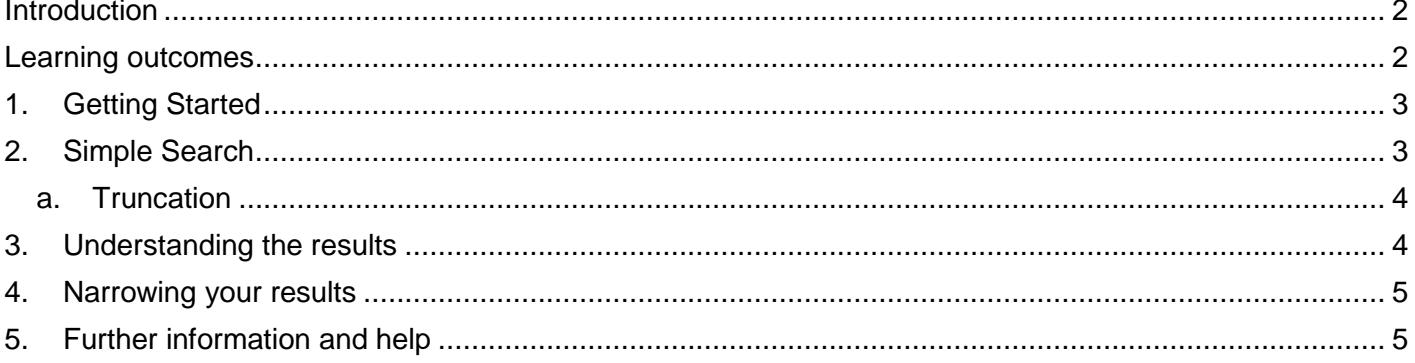

If you require this information in an alternative format (i.e. large print, Braille or audio format), please contact any library enquiry desk or telephone (0113) 343 5663 and staff will make the necessary arrangements.

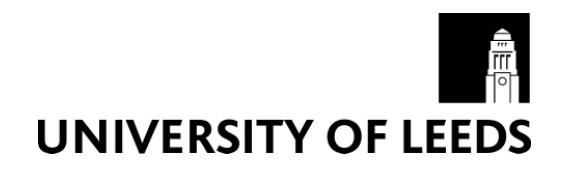

# SKILLS@LIBRARY<br>THE UNIVERSITY LIBRARY

#### **Introduction**

This short guide will introduce you to CINAHL and Social Work Abstracts via EBSCO Host. It is recommended for students at level 1or 2, or complete beginners. Advanced guides are available for researchers or for students at level 3 or above.

#### **Learning outcomes**

By the end of this workbook, you should be able to:

- Access EBSCO databases via the Library website
- Perform a comprehensive search for a topic, using a variety of search techniques
- Combine your search results
- View and export your results
- Access databases from off-campus

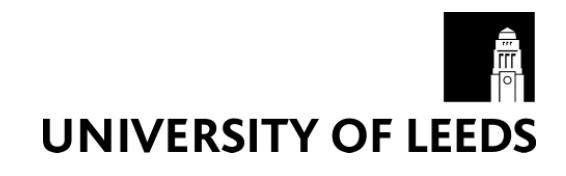

## | SKILLS@LIBRARY<br>| THE UNIVERSITY LIBRARY

### **1. Getting Started**

#### Go to: http://library.leeds.ac.uk/

In the catalogue search box, type in the word **EBSCO** and press Enter. In the list of results, select "View online: EBSCO databases".

If you are off-campus, you may be asked to log in at this point with your ISS username and password

Follow the link to Search all database including- MLA, ATLA, CINAHL, SportDISCUS and Business Source Premier

Read the database descriptions and choose the database(s) you want to search. The most relevant to Healthcare are CINAHL and Social Work Abstracts (though depending on your topic you may occasionally use others). Select your chosen databases and click **Continue**.

#### **2. Simple Search**

The search example given here is the link between **alcohol misuse** and **teenage pregnancy** but you can repeat the steps with a topic of your choice. This search combines three concepts: **alcohol, teenagers,** and **pregnancy** - but we may also wish to search for alternative keywords (e.g. synonyms, alternate spellings) for some of those concepts.

#### **Exercise 1**

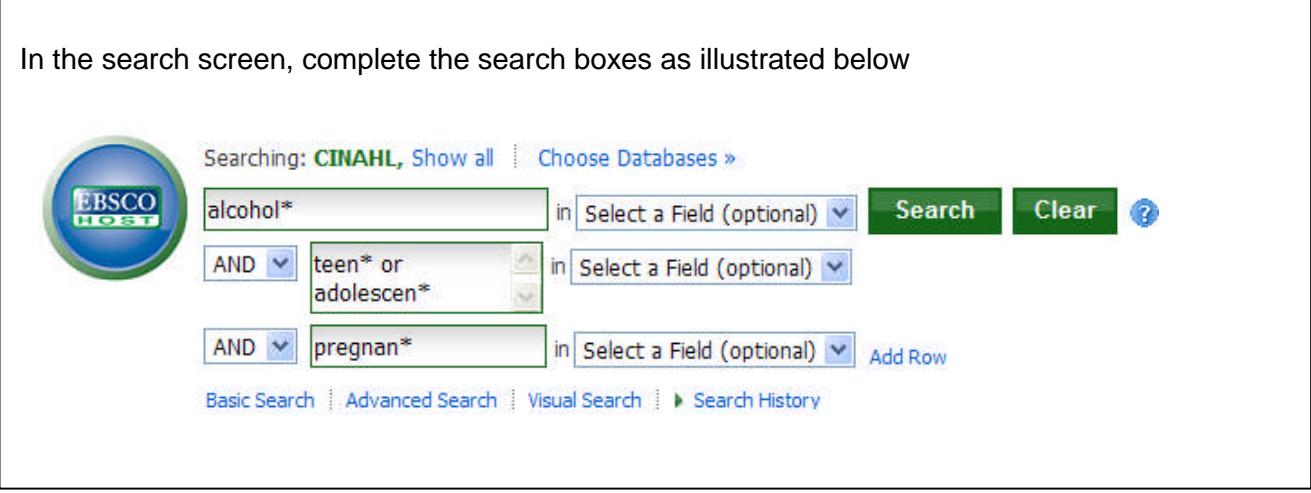

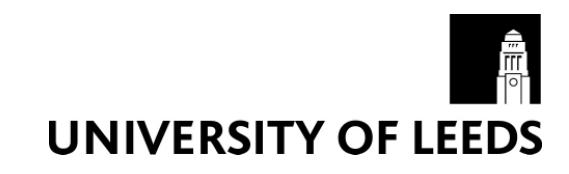

#### **a. Truncation**

Note that by using an asterisk (\*) at the end of the stem of a word, you will find variations of that word. For example, **adolescen\*** will find adolescent, adolescents, or adolescence. **Alcohol\*** will also find alcoholic, or alcoholism.

Note also that in the above example, one row is used for each concept. Alternative terms for the same concept (e.g. teen\*, adolescen\*) can be entered in the same row, linked with OR; concepts should be combined with AND using the pull-down menus.

If you want to add further concepts to your search, click on Add Row. Then click Search.

### **3. Understanding the results**

Your results screen will look similar to the one below. Take a look at the different options available.

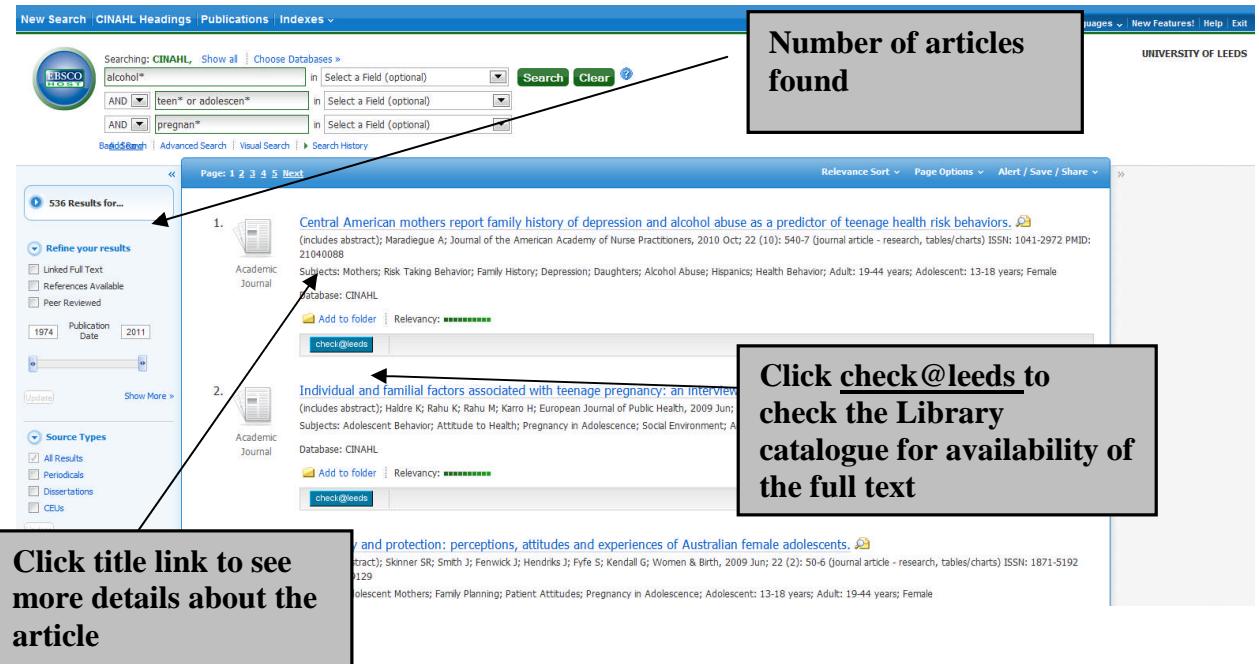

#### **4. Narrowing your results**

If you retrieve a large number of results it may not be practical to look through them all. Instead you may wish to filter them according to your preferences; there are a number of ways to do this, which you can find under the "Refine your results" menu at the left side of the screen.

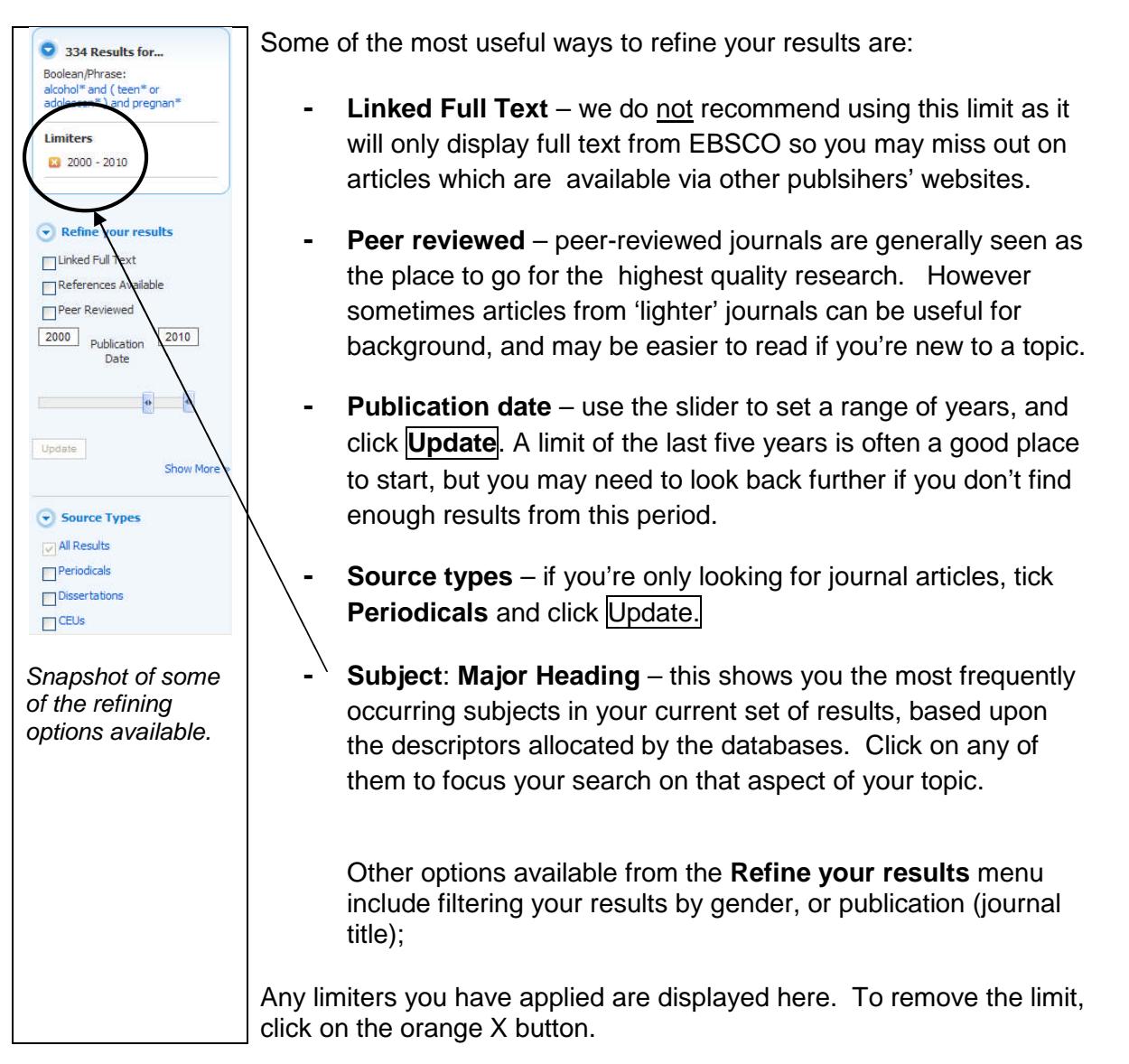

Further ways of limiting your results are available from the **Advanced Search** page.

#### **5. Further information and help**

If you need further advice on searching CINAHL, or any of our library services, please:

- ask at the Enquiry Desk in the Health Sciences Library
- email library@leeds.ac.uk
- phone (0113) 343 5663
- or contact your Faculty Team Librarian (see: http://library.leeds.ac.uk/subjects)